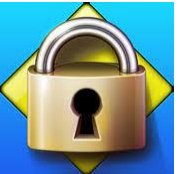

## **HCC Respondus: Installation and Use**

**Instructions:** Please follow the steps outlined in this task card to install the HCC Respondus lock down browser. If issues or errors are encountered in executing any of the steps, please contact the Service Desk at (713) 892-7378 or email Student Assessment at [OA@HoustonISD.onMicrosoft.com](mailto:OA@HoustonISD.onMicrosoft.com)

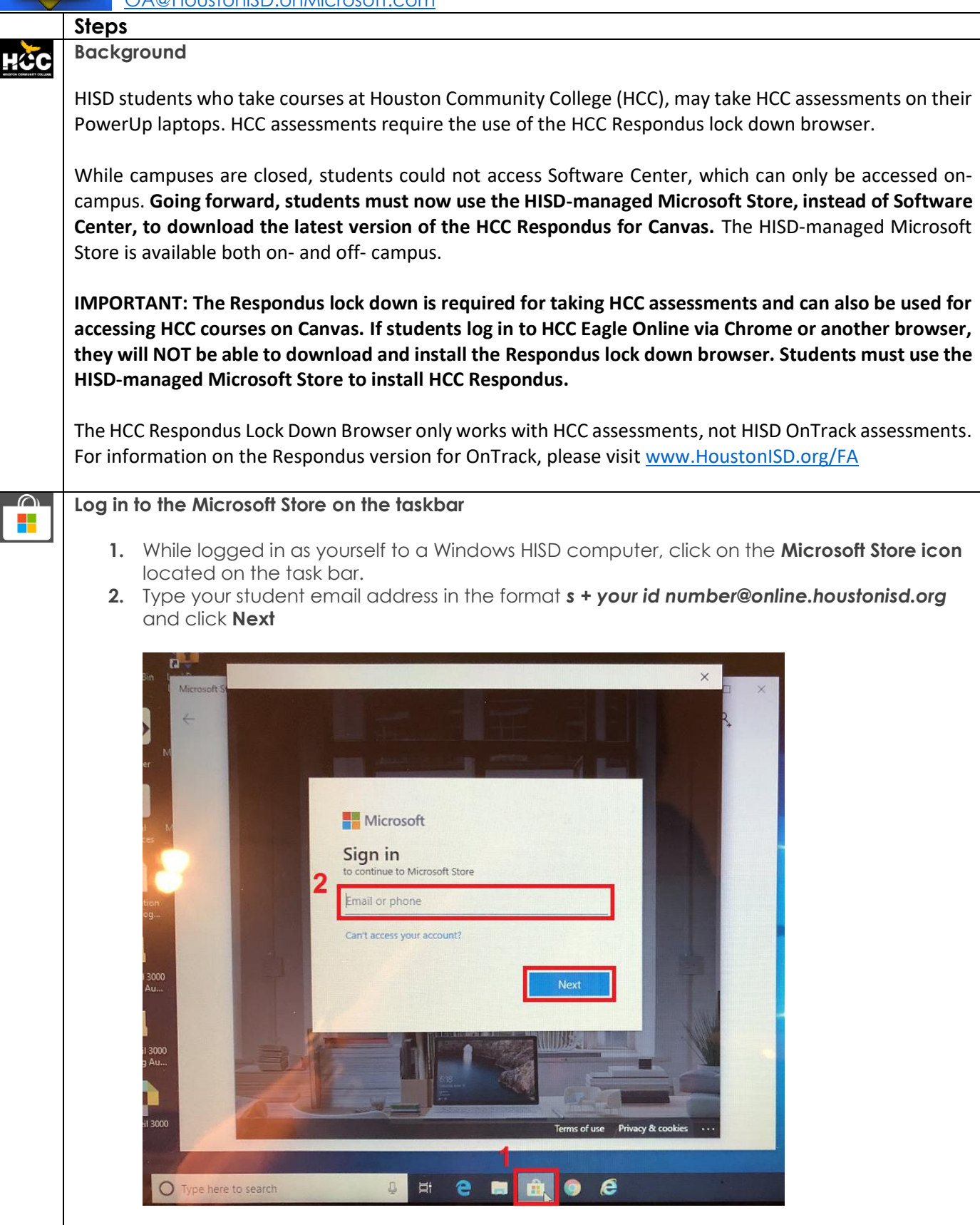

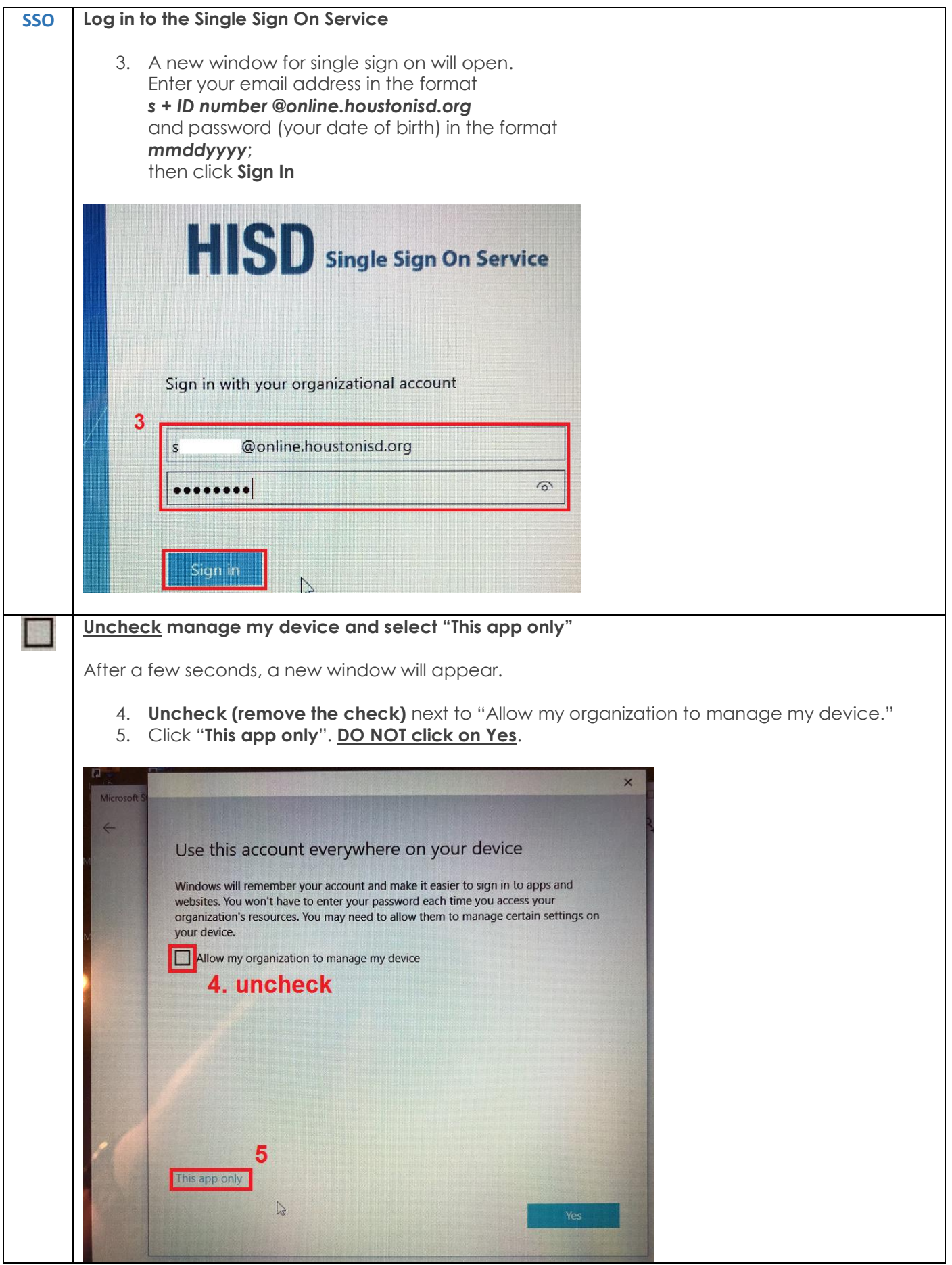

## **Select and Install the HCC Respondus Lock Down Browser**

After a few seconds, the window titled **Microsoft Store** will appear. If an empty window appears with the message "**Try that again**", **ignore the message** and wait a few seconds longer until the Microsoft Store window appears.

- 6. Click on the icon for the **Respondus Lock Down Browser**.
- 7. Click on **Install**.

O

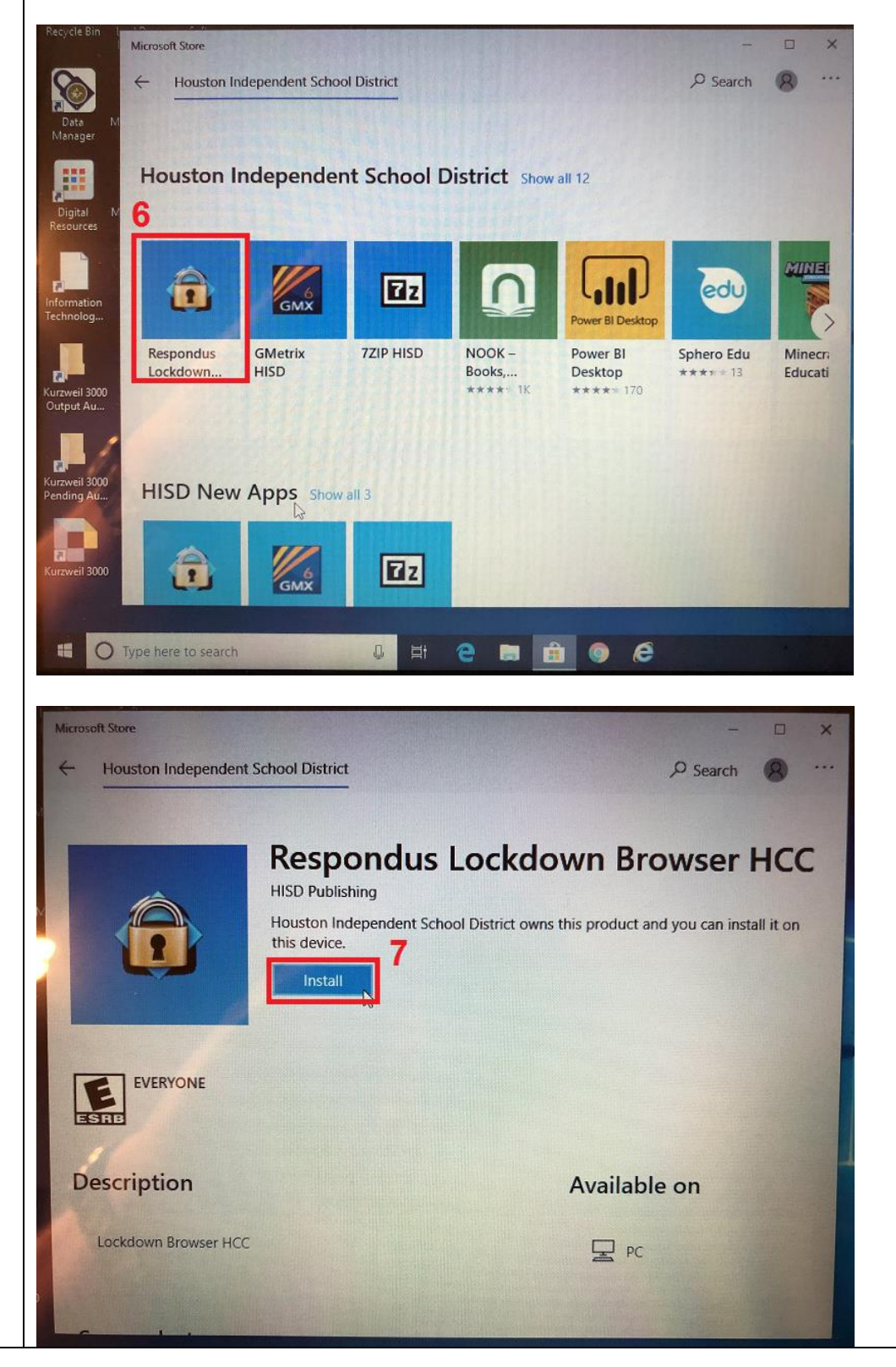

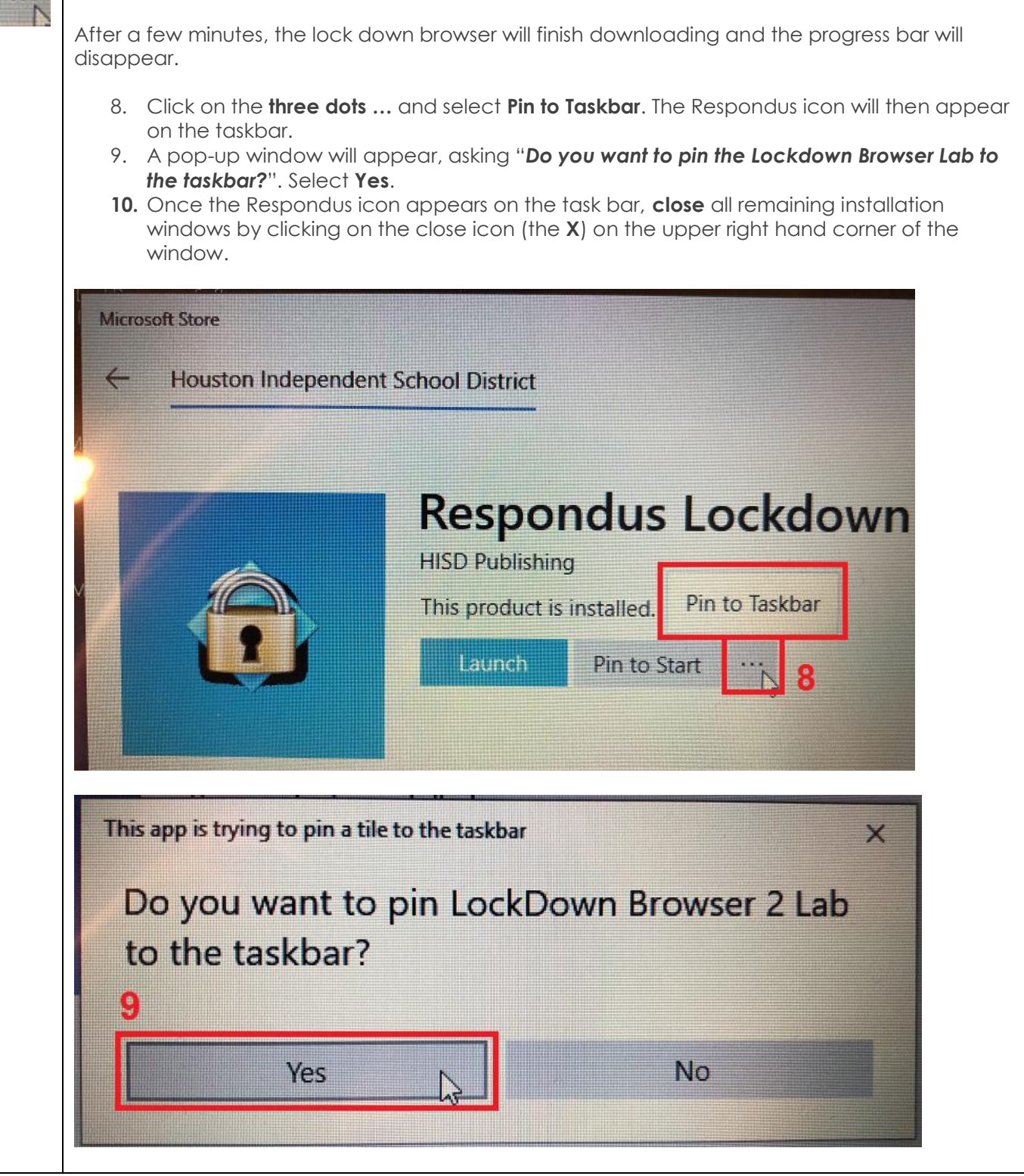

**Select more (…) and Pin to Taskbar**

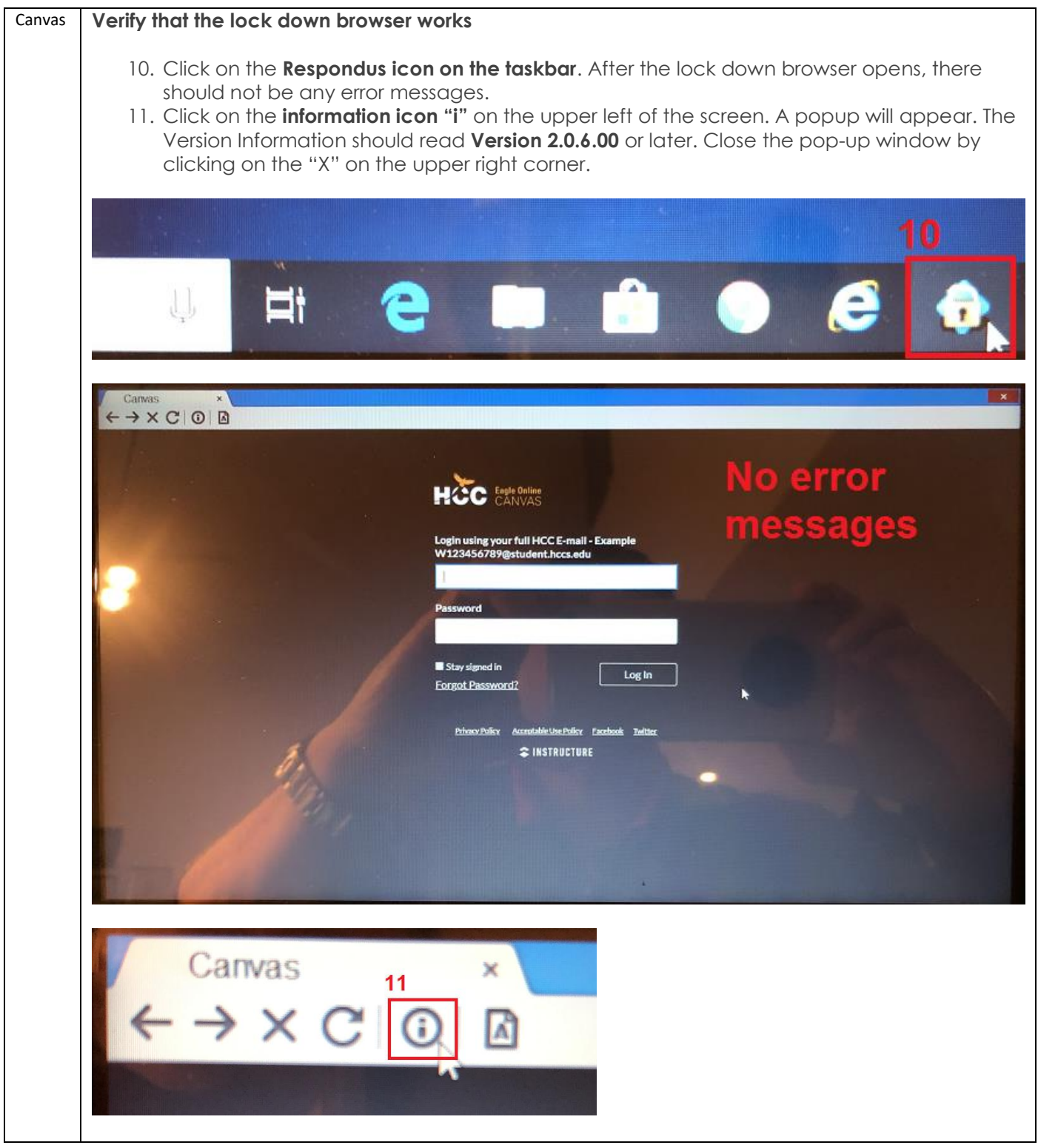

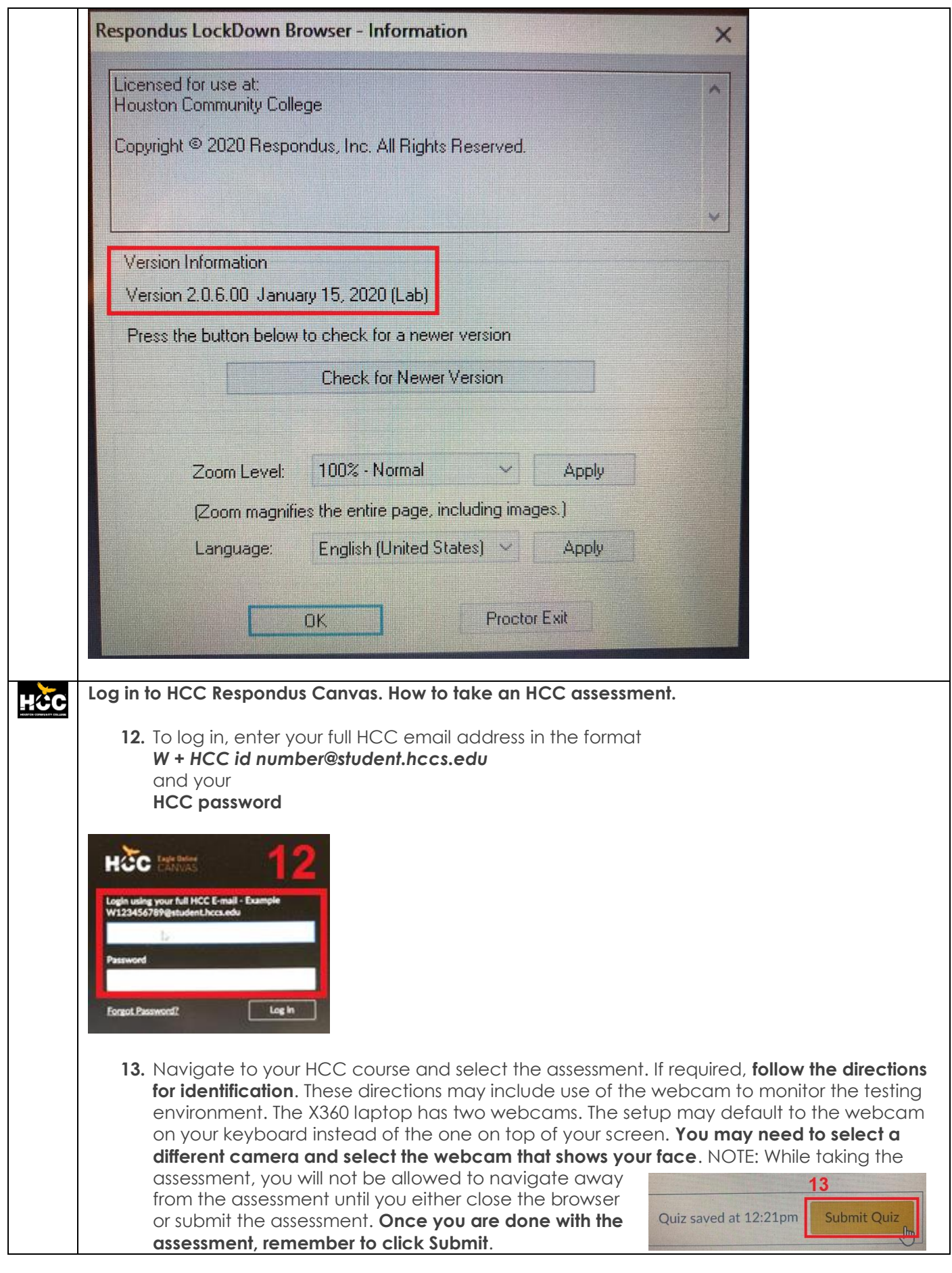